**Guía para a diversificación de espazos educativos na ESO dende unha perspectiva inclusiva, igualitaria e interdisciplinaria**

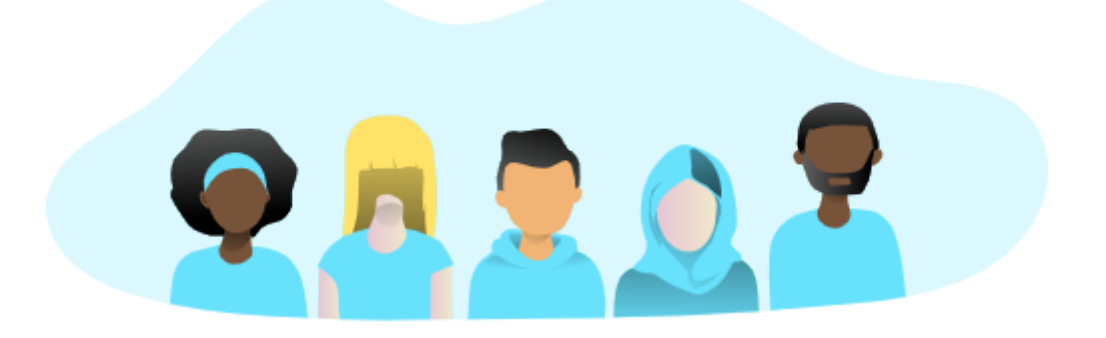

# **Manual técnico**

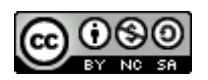

"Guía para a diversificación de espazos educativos na eso dende unha perspectiva inclusiva, igualitaria e interdisciplinaria" por Rosa María González Iglesias e Elisa Moreira García publícase baixo unha licenza Creative Commons [Recoñecemento-NonComercial-CompartirIgual](http://creativecommons.org/licenses/by-nc-sa/4.0/) 4.0 Internacional

Recurso creado durante unha licenza retribuída pola Consellería de Cultura, Educación e Universidade da Xunta de Galicia.

#### GUÍA PARA A DIVERSIFICACIÓN DE ESPAZOS EDUCATIVOS NA ESO DENDE UNHA PERSPECTIVA INCLUSIVA, IGUALITARIA E INTERDISCIPLINARIA

## Índice

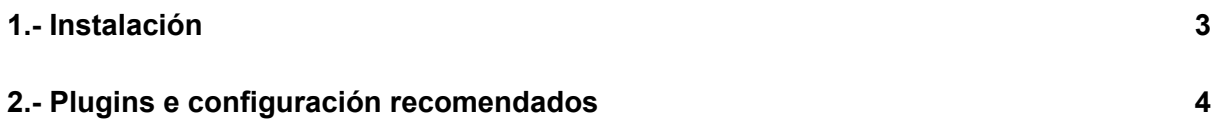

## <span id="page-2-0"></span>1.- Instalación

O presente recurso foi creado en formato Aula Virtual de Moodle, polo que para o seu funcionamento non se requiren maiores especificacións técnicas que as propias das Aulas Virtuais dos centros en Webs [Dinámicas](https://www.edu.xunta.gal/espazoAbalar/espazo/servizos-dixitais/aulas-virtuais-dos-centros-en-webs-dinamicas) facilitadas pola Consellería de Cultura, Educación e Universidade da Xunta de Galicia.

Para a súa **instalación** deberán seguirse os seguintes pasos:

- 1. Crear un [curso](https://www.youtube.com/watch?v=lb8flhh56Qs) novo na Aula Virtual do noso centro.
- 2. Restaurar a copia do curso en formato .mbz seguindo o seguinte proceso:
	- a. No *menú de Administración* do novo curso creado, seleccionamos a opción de *"Restaurar"*.

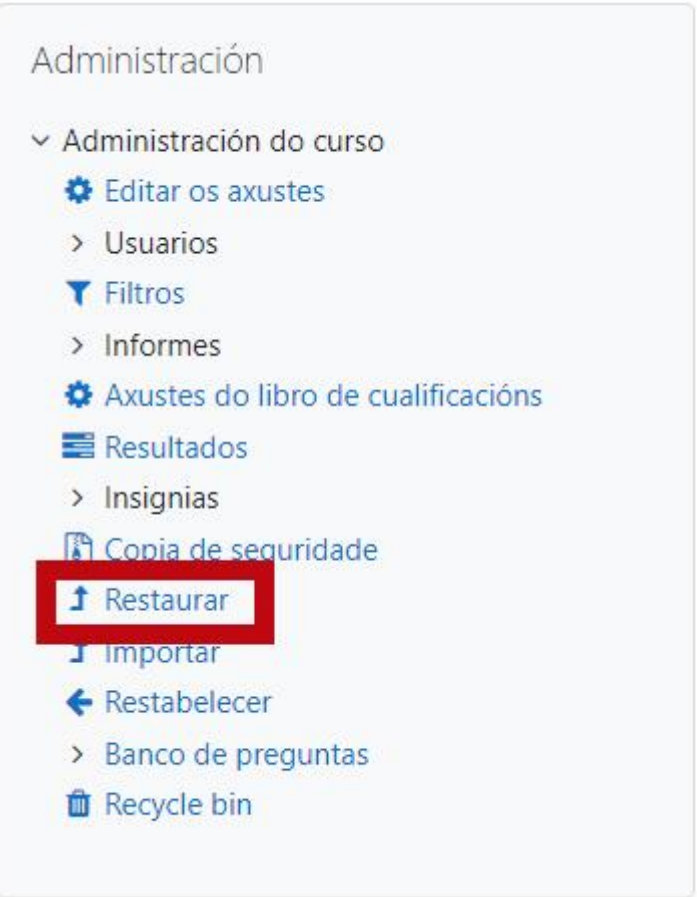

b. Prememos na opción de *"Escolla un ficheiro"* e seleccionamos o ficheiro .mbz ou arrastramos o ficheiro dende o cartafol da nosa computadora ao recadro que indica *"Arrastre e solte aquí os ficheiros para enviar"*.

#### GUÍA PARA A DIVERSIFICACIÓN DE ESPAZOS EDUCATIVOS NA ESO DENDE UNHA PERSPECTIVA INCLUSIVA, IGUALITARIA E INTERDISCIPLINARIA

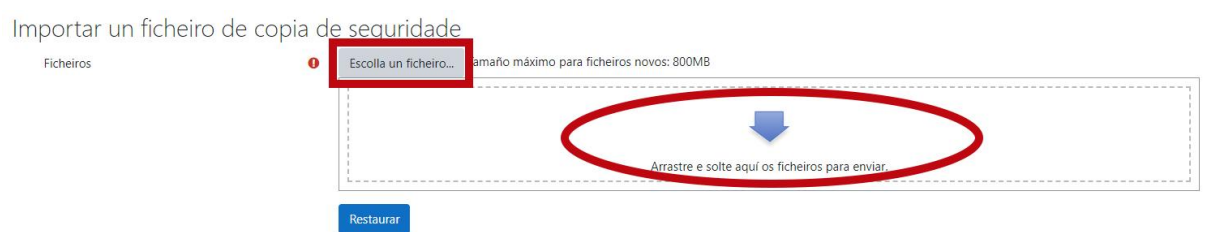

- c. Unha vez cargado o ficheiro, prememos no botón de *"Restaurar"*.
- d. Aceptamos a culminación do proceso.

### <span id="page-3-0"></span>2.- Plugins e configuración recomendados

Para unha navegabilidade máis cómoda, recoméndase a activación do Plugin de Moodle: *Ligazón automática aos nomes das actividades*.

Ademais, recórdase que o curso está configurado coa seguinte configuración de axustes:

- Formato: Formato dos temas.
- Páxina do curso: Amosar unha sección por páxina.